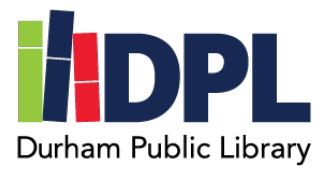

## **How to Setup Libby – NH OverDrive**

- 1. Open an internet web browser on a computer
- 2. Connect to [www.durhampubliclibrary.org](http://www.durhampubliclibrary.org/)
- 3. In the top banner click 'Books & Media'
- 4. Scroll down the page to the Libby and OverDrive section
- 5. Click the link (or icons) to [www.nh.overdrive.com](http://www.nh.overdrive.com/)
- 6. In the top right corner click 'Sign In'
- 7. Select 'Durham Public Library' in the dropdown list
- 8. Enter your Durham Public Library barcode found on the back of your library card
- **9. Enter the Password for your Durham Public Library account**
	- a. If you do not remember your password, contact the Durham Public Library for assistance
	- b. Our phone number is (603)868-6699
- 10. Click Sign In
- 11. You should now be logged in and on the homepage for OverDrive
- 12. Libby and Overdrive have both web browser versions as well as individual apps that work for compatible devices
- 13. You can have up to 3 items checked out at a time as well as a maximum of 5 items on hold.

Scan this code to see a video tutorial:

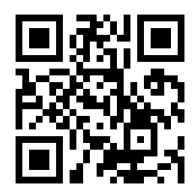